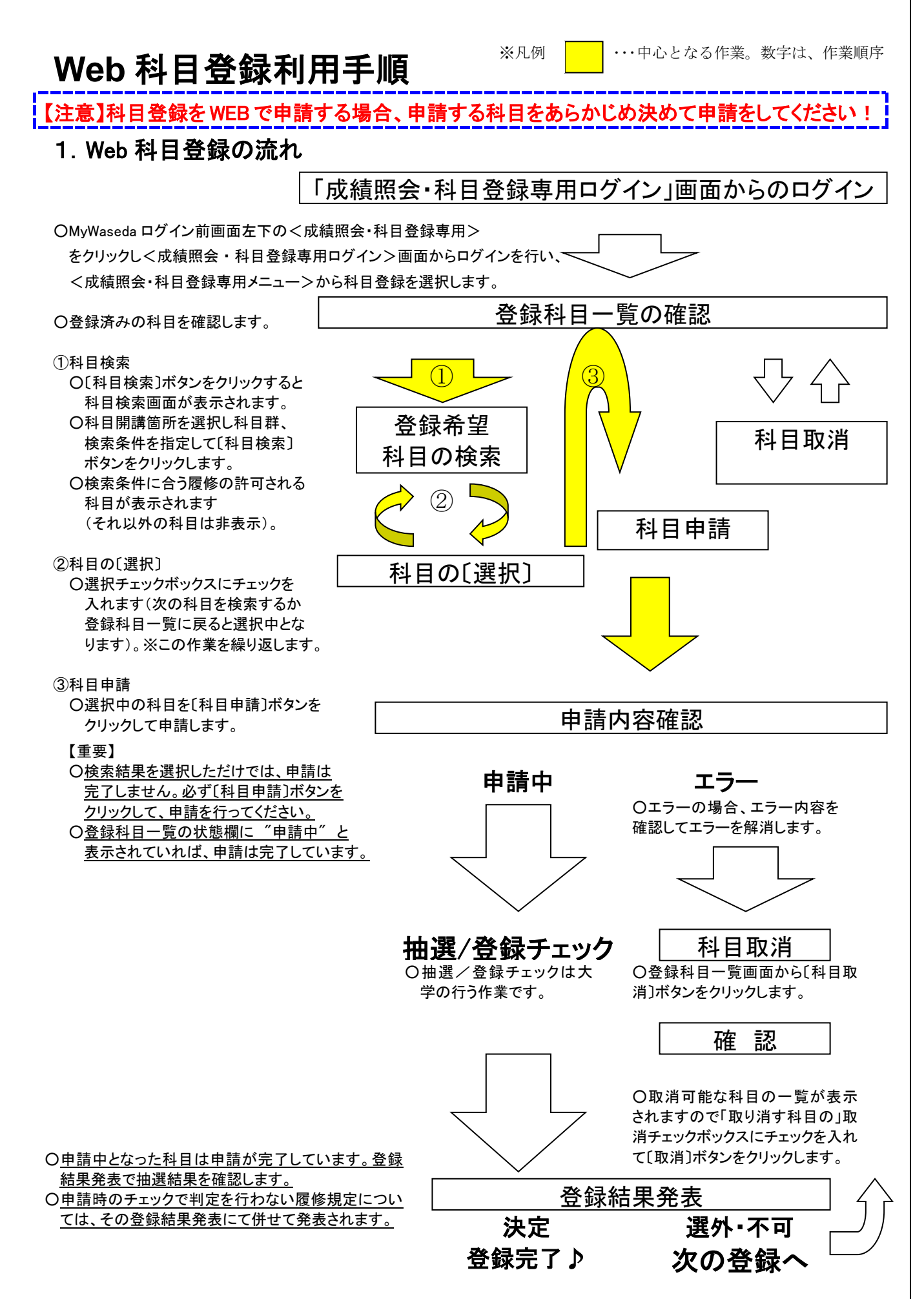

### 2.Web 科目登録画面説明

Web 科目登録は、すべてこの画面(ログイン後、メニューから科目登録を選択した状態) から行います。

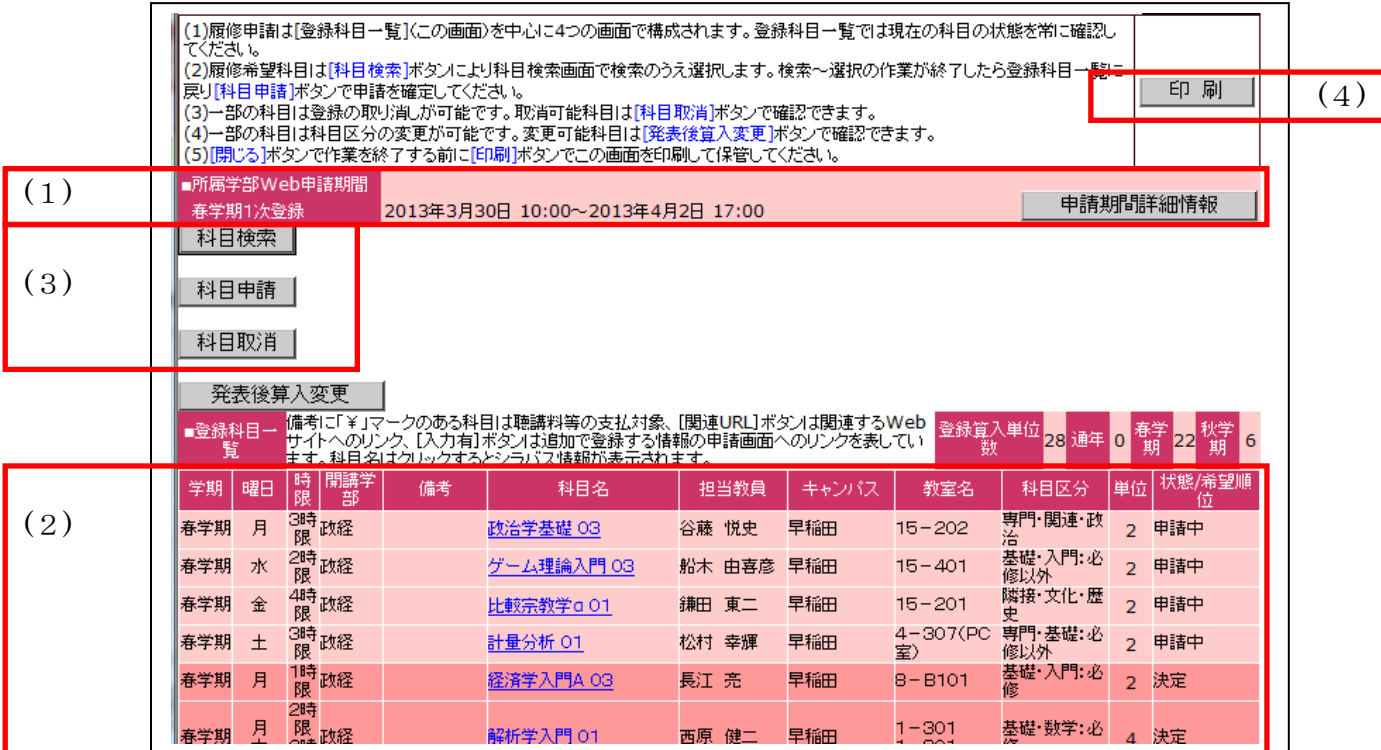

#### (1)申請期間表示

科目により申請締切日が異なります。科目群ごとの申請期間を確認してください。

(2)登録科目一覧

現在の科目登録の状態を科目ごとに表示します。備考欄に「¥」マークの表示される科目は 聴講料等の納入が必要です(期限までに納入しない場合、申請科目の登録が取り消されます)。

(3)各機能ボタン

〔科目検索〕〔科目申請〕〔科目取消〕の各機能ボタンが用意されています。

①〔科目検索〕

〔科目検索〕ボタンを押すと「科目検索画面」に遷移します。「科目検索画面」では、申 請しようとする科目の開講箇所を指定して〔確定〕ボタンを押し、科目群を選択します。検 索条件には必ず1項目以上を入力します。〔科目検索〕ボタンを押すと申請可能な科目のリ ストを表示します(履修できない科目はあらかじめ検索対象から除かれます)。

②〔科目申請〕

〔科目申請〕ボタンを押すと、選択中の科目の申請を確定するための確認画面が表示され ます。

③〔科目取消〕

〔科目取消〕ボタンを押すと、科目取消を確定するための確認画面が表示されます。取り 消すことができるのは、選択中、申請中の科目が対象です。

※学部によっては限られた期間内で登録決定科目を取り消すことができます。

(4)印刷ボタン

使用中の PC がプリンターに接続している場合、このボタンを押すことで画面イメージを印 刷することができます。申請科目の保管に利用してください。

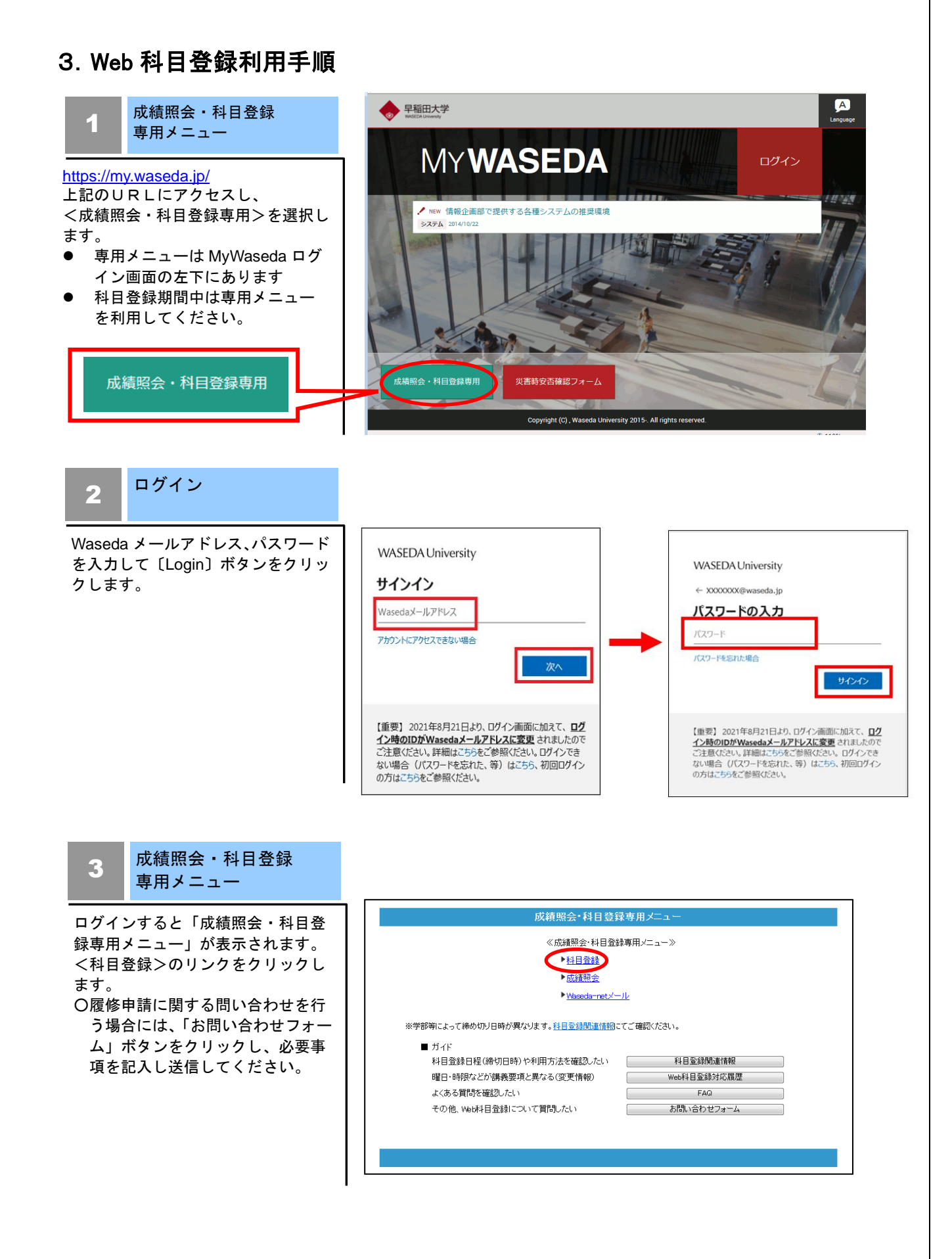

#### 4 登録科目一覧

科目登録をクリックすると「登録科 目一覧画面」が表示されます。 自動登録科目など、登録済科目の状 態や時間割を確認します。

● 登録算入単位数で卒業単位に算 入される登録済科目の合計単位 数がわかります。制限単位数と 比較しながら申請してください (登録算入単位数は、通年・春 学期・秋学期の合計となりま す)。

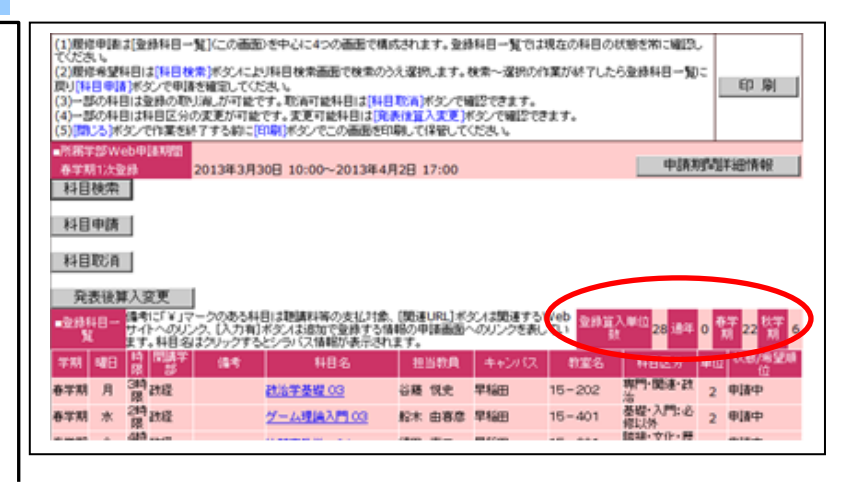

### 5 科目検索

登録希望科目を検索します。

- ⚫ 学部を選択し〔確定〕ボタンを 押します。
- ⚫ 次に科目群の中から登録を希望 する科目の科目群を選択しま す。
- ⚫ 検索条件を1項目以上を入力し て〔科目検索〕ボタンを押しま す。
- 希望の科目が見付からない場合 は検索条件を再度確認し、検索 条件を例えば学期のみにするな ど極力減らして検索してくださ い。

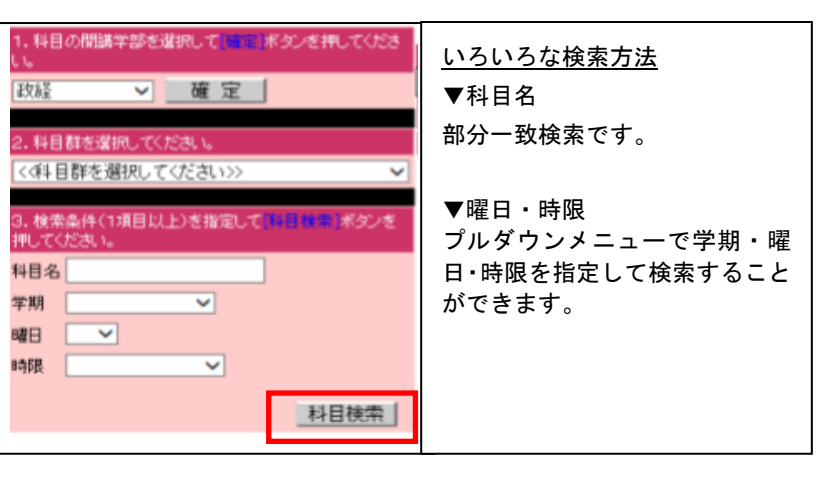

#### 6 科目の選択

科目を選択するには、検索結果から 科目名の左側にある選択チェックボ ックスにチェックを入れます。

複数の科目を同時に選択することが できます。

選択チェックボックスにチェックが 入っている状態で検索を終了して一 覧へ戻る]をクリックするか次の科目 を検索します。選択した科目は登録 科目一覧で、[選択中]と表示されま す。

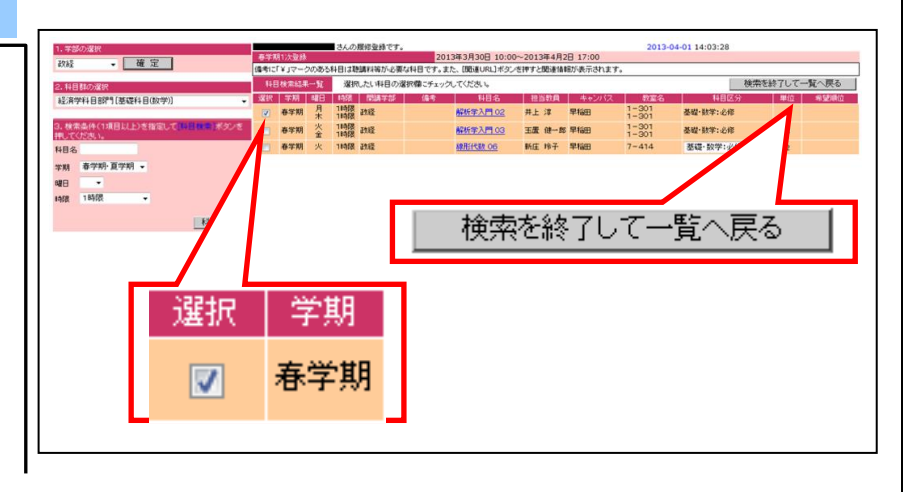

### 7 科目申請

選択が終了すると一覧画面に戻り、 選択した科目の状態は「選択中」と なっています。

- 「選択中」の科目は〔科目申請〕ボ タンを押して申請を確定します。
- 科目検索を繰り返して複数の科 目を同時に申請することもでき ます。
- ○「選択中」の科目がある場合は、「[選 択中]の科目があります。[科目申請] ボタンで科目を申請してくださ い。」というメッセージが表示され ます。

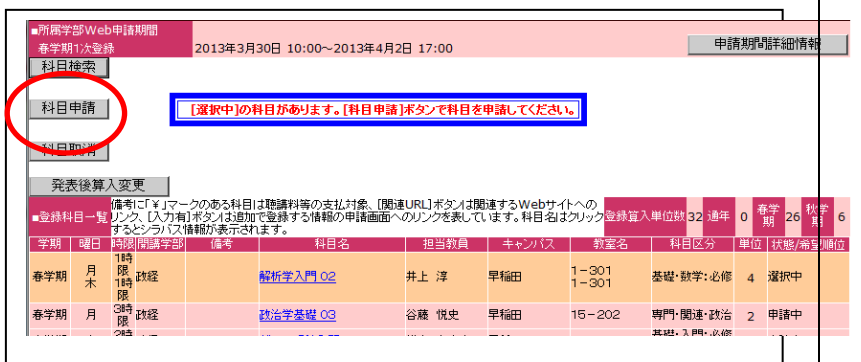

### 申請の確認

8

〔OK〕ボタンをクリックすると申請 時登録チェックが行われ、科目の履 修可否が判定されます。

- エラーがない場合は状態が「選 択中」から「申請中」に変わり ます。
- エラーが発生するとエラーメッ セージが表示されますので、エ ラーの原因となった科目を取り 消して問題を解消し、あらため て〔科目申請〕ボタンを押して ください。

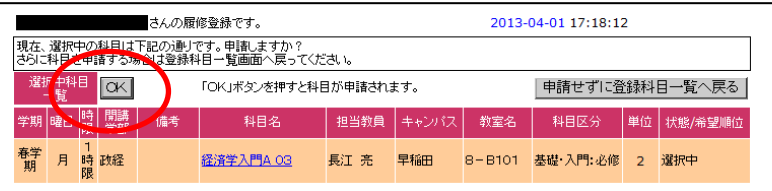

### 9 科目取消

登録期間中は「申請中」「選択中」の 科目を取り消すことができます。 科目を取り消すには〔科目取消〕ボ タンをクリックします。

※登録決定科目の取り消し 一部の科目で登録決定科目の取り 消しを限られた期間内に行うこと が可能です。一度取り消すと登録 データが消えてしまい、再度登録 決定に戻すことはできませんの で、十分注意してください。

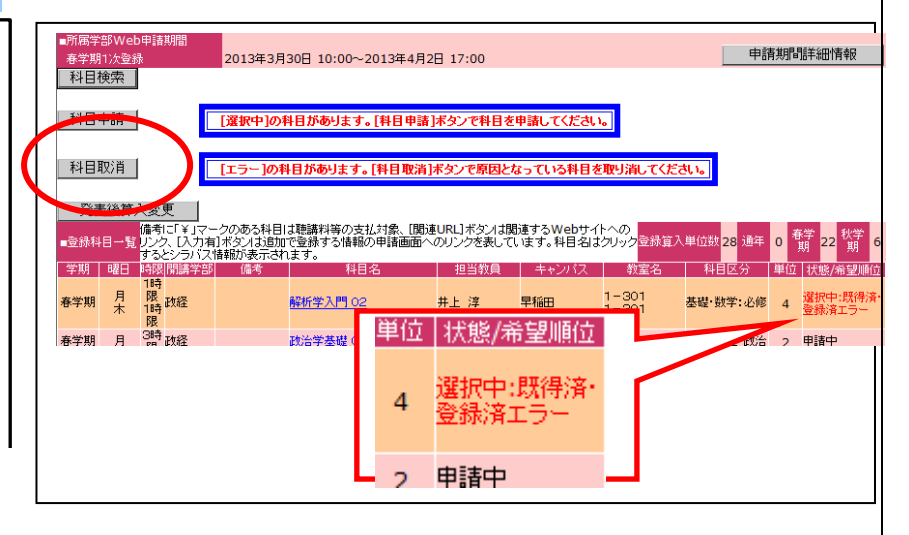

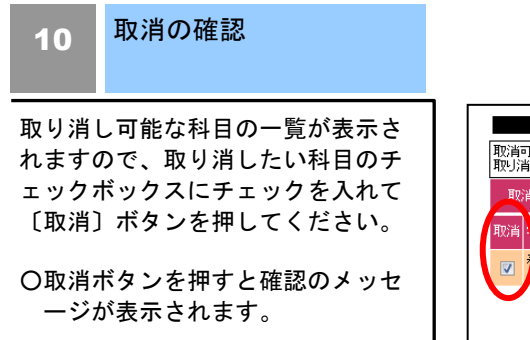

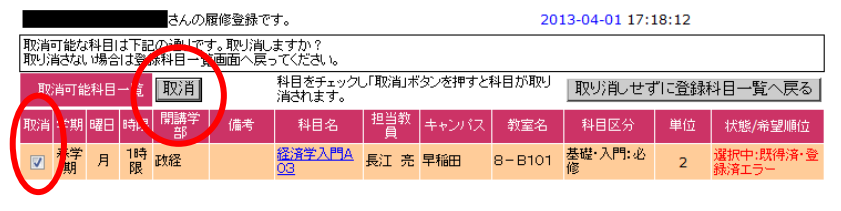

11 登録一覧画面の印刷

もし利用中の PC にプリンターが接 続されていたら、申請作業が終了し た時点で登録科目一覧画面を印刷し て保管してください。

- 科目の状態が「申請中」となっ ている科目が申請の確定した科 目です。「選択中」の科目は画面 を閉じると情報が破棄されてし まいますので〔科目申請〕ボタ ンで申請を確定してください。
- プリンターが接続されていない 場合は、申請した科目の状態を メモに残して保管しましょう。

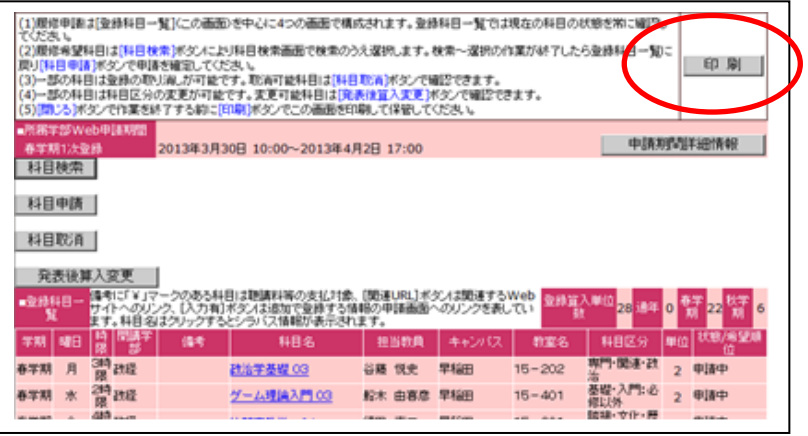

| 状態  | 説<br>明                                            |  | 熊<br>状 | 説<br>明                                                          |
|-----|---------------------------------------------------|--|--------|-----------------------------------------------------------------|
| 選択中 | 科目検索-〔選択〕後の状態。このまま<br>作業を終了すると選択は無効となりま<br>す。取消可。 |  | 不可     | 〔選択〕〔申請〕後、履修上の問題があり<br>申請が許可されなかった科目。(発表期間<br>中の表示)             |
| 申請中 | [申請] ボタンにより申請の許可された<br>科目。取消可。                    |  | 処理中    | 申請期間が終了し処理中の状態。取消不<br>可。                                        |
|     |                                                   |  |        | (申請期間終了後、発表開始前までの表<br>示)                                        |
| 決定  | 履修の決定した科目。取消不可。(発表<br>開始後の表示)                     |  | 選外     | 履修希望者が定員を超えていたため無作<br>為抽選が行われ抽選に外れ、履修の許可さ<br>れなかった科目。(発表期間中の表示) |

登録科目一覧画面上、科目の状態は、次のとおり遷移します。

※表示件数の制限について

条件を入力し、科目の検索を行う際に検索結果が 100 件より多い場合には、検索結果表示欄にエラ ーメッセージが表示されます。このメッセージが表示された場合は、曜日、時限、科目名の先頭の数 文字など、検索条件を追加してから、再度検索を行ってください。

いろいろな申請方法

- 希望順位登録:希望順位登録とは、抽選が行われる可能性 が高い科目を同時に複数申請できる登録方 法です。希望順位を選択できる科目群は、希 望順位選択のプルダウンメニューが表示さ れます。希望順位を選択する場合は、必ず第 1希望から順に選択してください。例えば、 第2希望のみを選択した場合、抽選は第1希 望者の後に行われますので、科目を登録でき る可能性は極端に低くなります。
- 科目区分変更:検索結果一覧に表示される「科目区分」 の欄がプルダウンメニューで選択可能にな っている場合は、科目区分を変更して申請す ることができます。例えば登録制限単位数オ ーバーエラーになった科目を一度取り消し、 科目区分を制限単位に算入されない科目区 分に変更してあらためて申請することによ り、申請が受け付けられる場合があります。

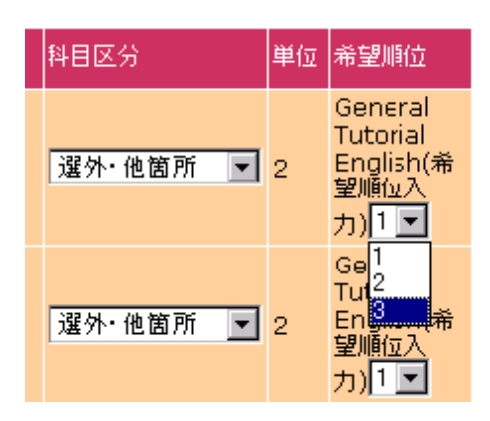

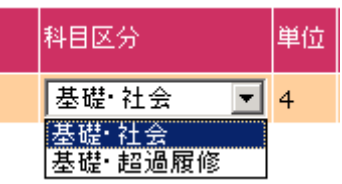

● 他箇所設置科目を申請してみましょう。

学部を変更し[確定]ボタンをクリックします。 次に科目群の中から登録を希望する科目の科目群を指定 します。自学部の科目登録と同じ要領で科目を検索し、 選択後、科目申請ボタンを押して申請します。

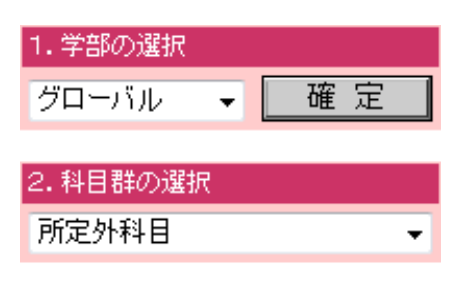

### ● 登録結果を確認しましょう。

各登録の発表日時になると、申請した科目の登録結果が 発表されます。登録が認められた科目は「決定」、抽選の 結果、登録できなかった科目については「選外」、登録エ ラーのため登録できなかった科目については「不可」が それぞれ表示されます。

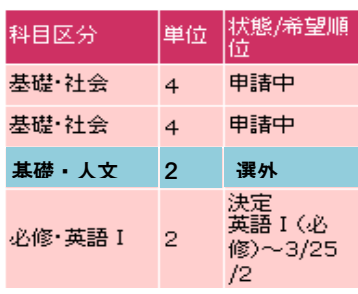

## 4.Web 科目登録上の注意事項

## 申請科目のチェック機能について

Web 科目登録では、科目申請時に以下のチェックが行われエラー情報を表示します。 [主な登録エラー]

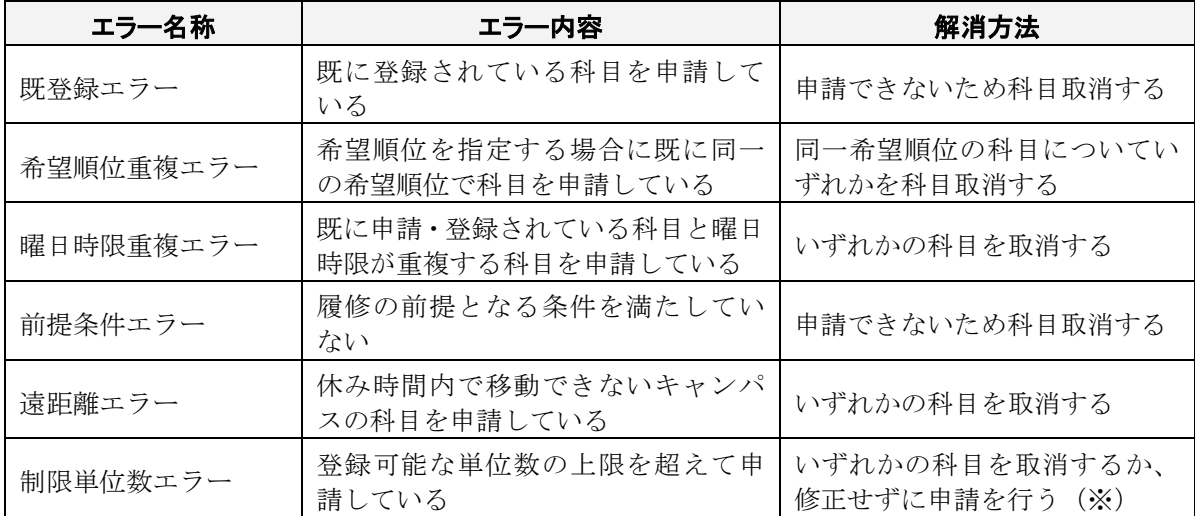

この他にも履修規則上のエラーがあります。内容がわからない場合は、「科目登録関連冊子」などを参 照して問題を解決してください。

※制限単位数エラーは修正しなくても申請可能です。但し、エラーのまま申請を行った場合 は、登録結果発表時に無作為に選ばれた科目がエラーとなるため注意してください。

## 5.その他の機能

● 関連ページへのリンク

科目検索画面の備考欄に「関連 URL」ボタンが表示さ れる科目は、関連するホームページへのリンクが設定 されています。必要な情報が記載されていますので、 必ずクリックして確認ください。

● 志望理由等の入力が必要な科目 科目検索画面の備考欄に「入力有」が表示される科目は、 別画面から「申請フォーム」を呼び出し、志望理由な どの内容を入力する必要がある科目です。 ※申請フォームは 120 分間操作がないとセッションが切れ、 再度呼び出す必要がありますのでご注意ください。

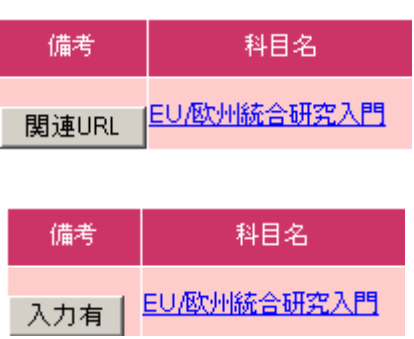

● 聴講料等が必要な科目 科目検索画面の備考欄に「¥(要聴講料等)」が表示され る科目は、聴講料等が必要な科目です。

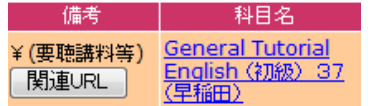

● Web シラバスの参照 科目選択画面で科目名をクリックすると、該当科目の Web シラバスを参照することが可能です。

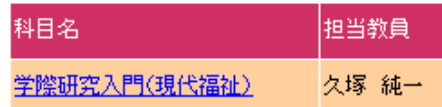

# 6.エラー表示について

● サービスを提供することができない場合 以下のメッセージが表示された場合は、[お問い合わせフォーム]ボタンを押し、必要事 項を記載の上、問い合わせを行ってください。

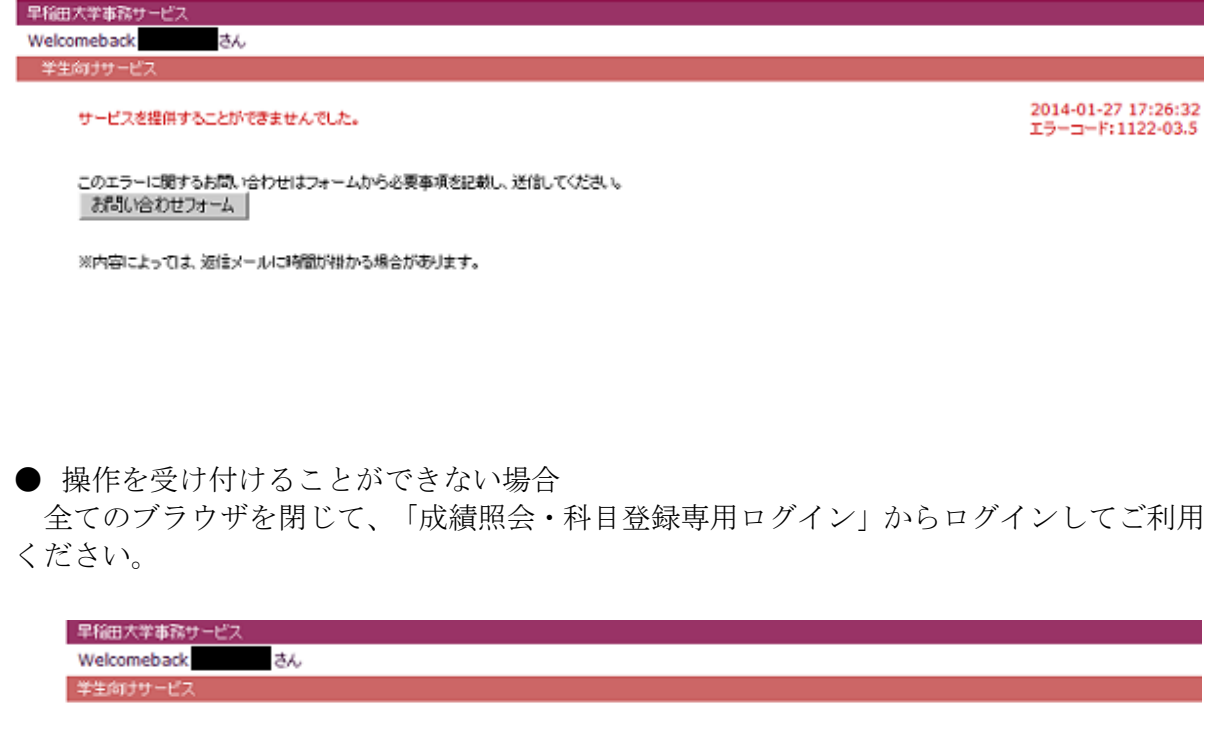

操作を受け付けることができません。 次の原因が考えられます。

※初期ログイン ID でログインしている。<br>※「成績照会・科目登録専用メニュー」から「科目登録」を選択していない。<br>※「成績照会・科目登録専用メニュー」から「科目登録」を選択した後、長時間操作していない。 ※初期ログイン ID でログインしている。

※初期ログイン ID でログインしている場合は、Waseda ID 取得後にご利用ください。 ※「科目登録」は必ず「成績照会・科目登録専用メニュー」から「科目登録」を選択してください。

### ● メンテナンス中の場合

Web 科目登録システムはシステム最適化作業のため、毎日、メンテナンス時間を設けて います(2:00AM~8:00AM)。メンテナンス中の場合、以下のメッセージが表示されます。

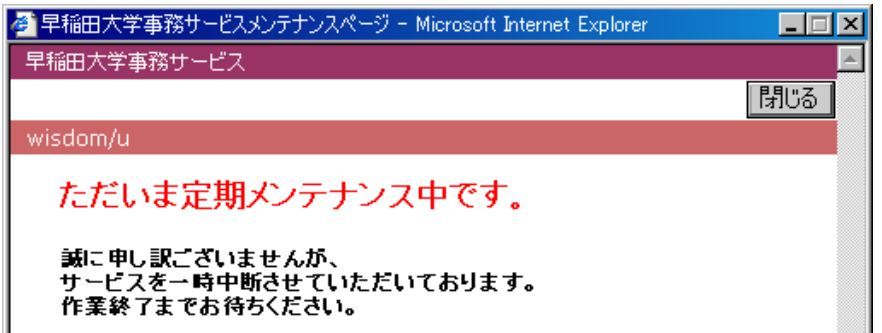

● 同じボタンを続けて複数回押してしまった場合 [OK]ボタンを押して、処理が終了するまでお待ちください。

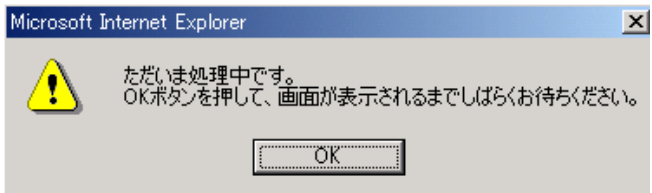

# 7.推奨環境について

Web 科目登録の推奨環境は下記のウェブサイトをご確認ください。

[http://www.waseda.jp/navi/services/system/sys\\_requirements.html](http://www.waseda.jp/navi/services/system/sys_requirements.html)

以上